# 設定方法\_①管理用通信を無効化

- 1 [GUIでの設定方法](#page-0-0)
	- 1.1 [作業対象のSNIPを確認](#page-0-1)
	- 1.2 [SNIPの編集画面を開く](#page-0-2)
	- 1.3 [SNIPの詳細設定を確認](#page-1-0)
	- 1.4 [SNIPのmanagement accessを無効化](#page-2-0)
	- 1.5 [無効化設定の確認1](#page-3-0)
	- 1.6 [無効化設定の確認2](#page-3-1) ● 1.7 [設定の保存](#page-4-0)
- 2 [CLIでの設定方法](#page-4-1)
	- 2.1 [作業対象のSNIPを確認](#page-4-2)
	- 2.2 [SNIPの詳細設定を確認](#page-5-0)
	- 2.3 [SNIPのmanagement accessを無効化](#page-5-1)
	- 2.4 [無効化設定の確認1](#page-5-2)
	- 2.5 [無効化設定の確認2](#page-6-0)
	- 2.6 [設定の保存](#page-6-1)
- 3 [改訂履歴](#page-6-2)

# <span id="page-0-0"></span>GUIでの設定方法

以下操作は、NetScalerに対しhttpもしくはhttpsでログインした場合の設定方法を記載します。

# <span id="page-0-1"></span>作業対象のSNIPを確認

System>Network>IPsに画面遷移し、NetScalerに登録されているIPアドレスを確認します。

TypeがSNIPとなっているアドレスのうち、設定変更が必要なアドレスがあることを確認ください。

以下の例では172.16.10.14及び172.16.20.12がSNIPであることがわかります。

以降の手順では、172.16.20.12が対処すべき対象として設定変更を進めます。

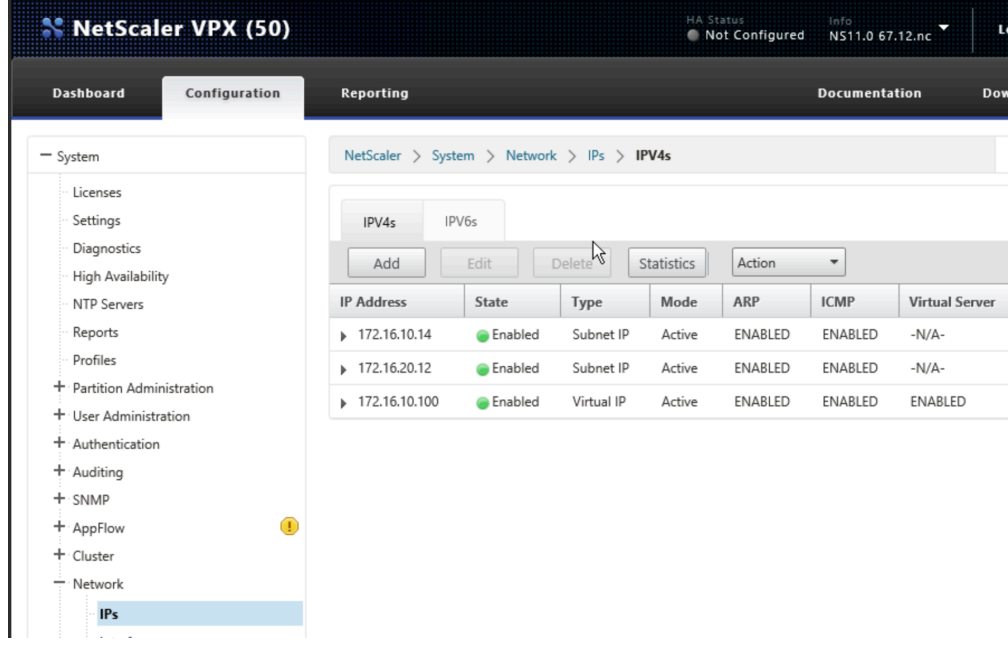

# <span id="page-0-2"></span>SNIPの編集画面を開く

変更したいSNIPを選択し、[Edit]ボタンを押下します。

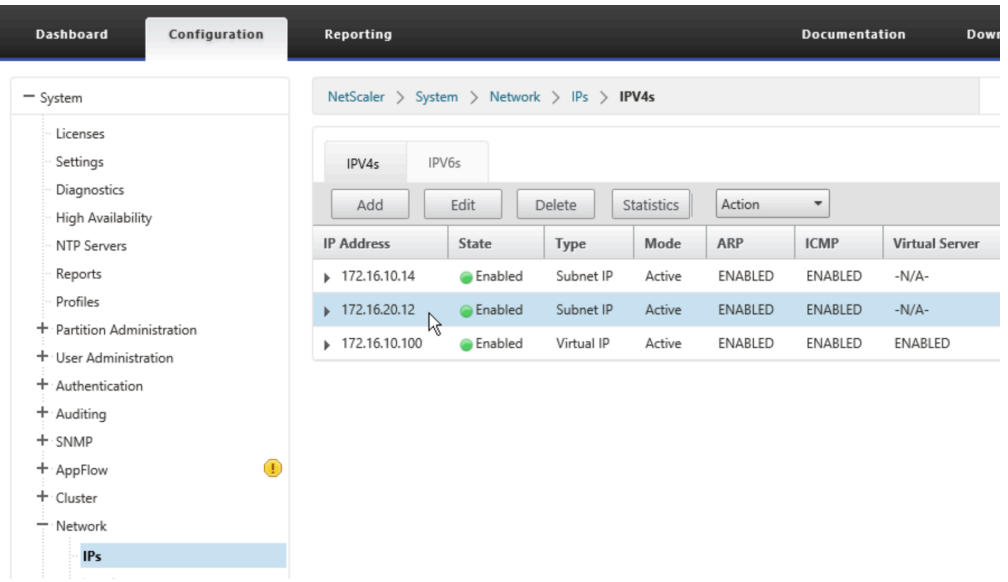

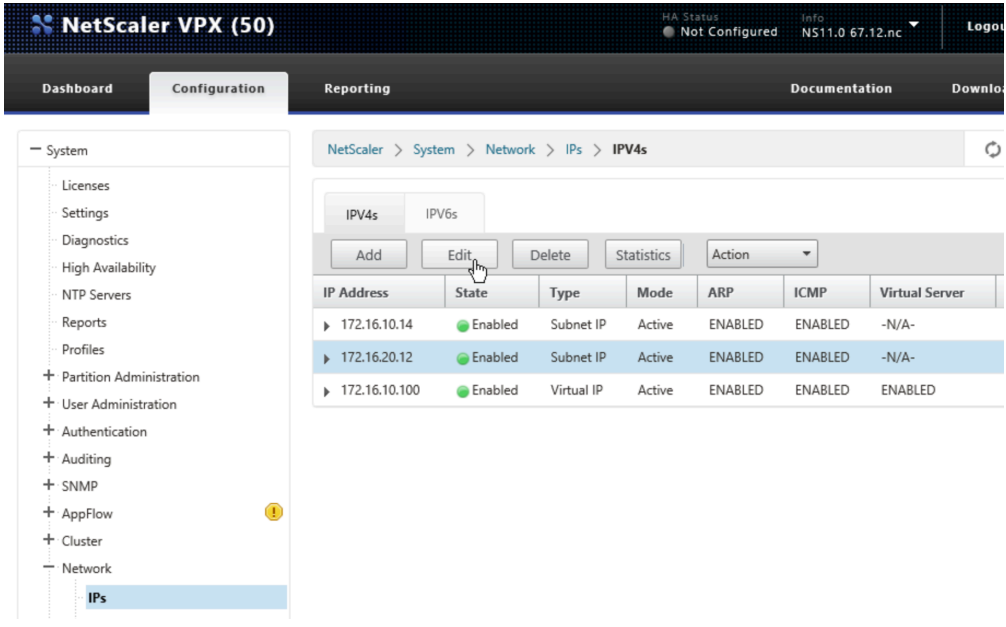

# <span id="page-1-0"></span>SNIPの詳細設定を確認

編集画面を下にスクロールしていくと、"Application Access Controls"欄が表示されます。

以下の例では、Enable Management Access、SSH、GUI、SNMPの4つがチェック(有効化)されていることがわかります。

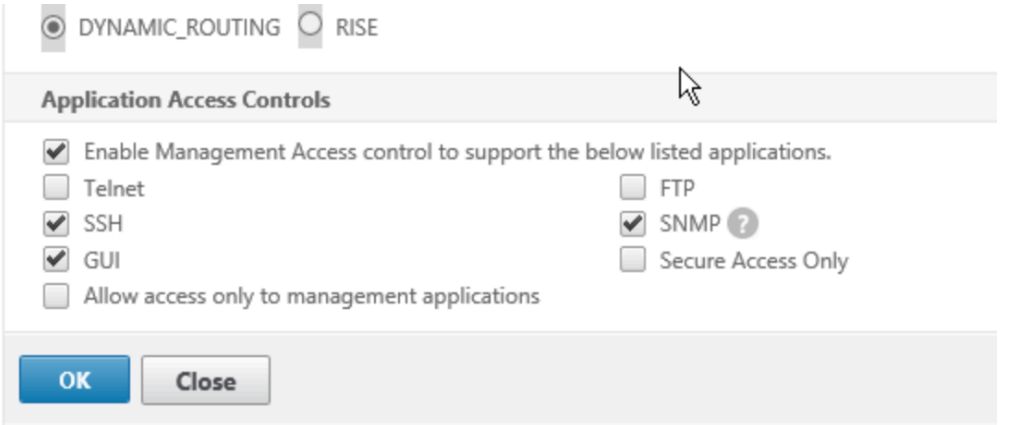

# <span id="page-2-0"></span>SNIPのmanagement accessを無効化

有効化されているオプションに対し、チェックを全て外します。

以下の例は、SSH、GUI、 SNMPのチェックを外し、最後に"Enable Management Access"のチェックを外すところを示します。

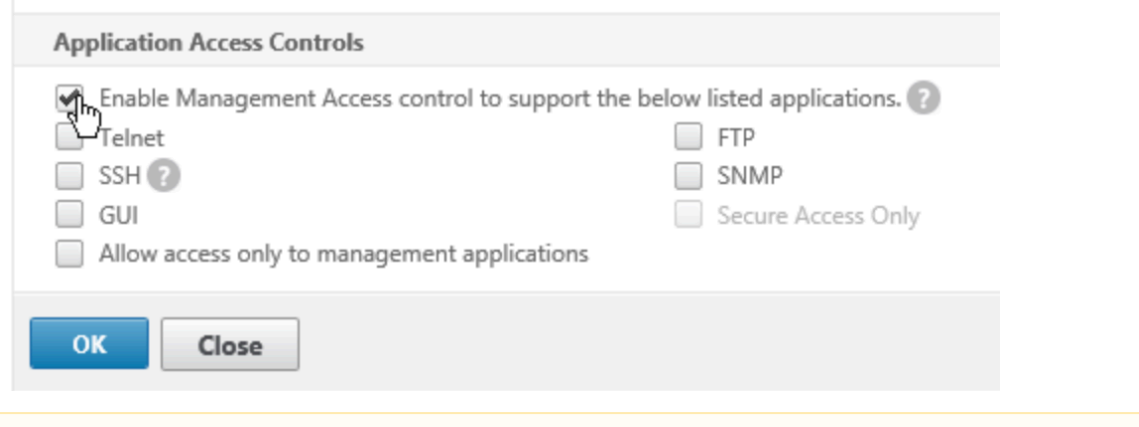

確実にオプションを無効化するため、チェックを外す順番は"Enable Management Access"以外から実施することをお勧めします。Λ

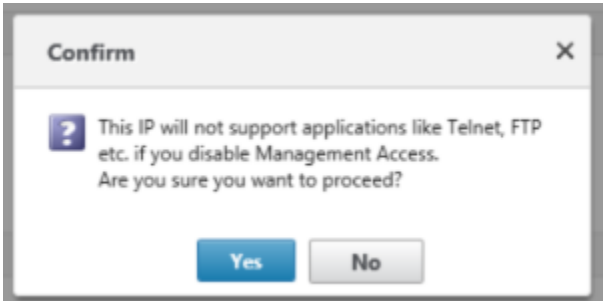

"Enable Management Access"のオプションを外す際、確認のホップアップが出ますので[Yes]を選択ください。

"Application Access Controls"欄が以下のように縮小表示され、チェックが外れていることを確認したのち、[OK]を押下します。

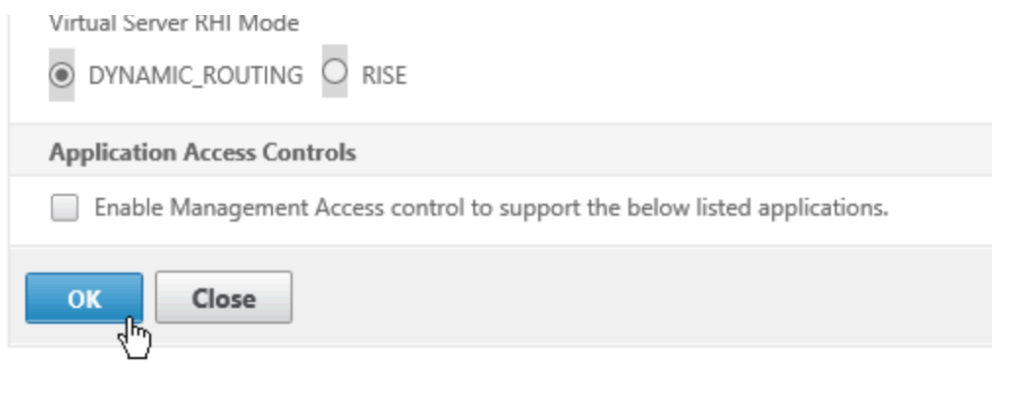

<u>▲</u> お客様が設定変更を行うためにアクセスしているSNIPに対して上記を実施しますと、ログインができなくなります。 まだ設定は保存されておりませんので、ECL2.0カスタマーポータルからNetScalerを再起動するなどして変更前の状態に戻すことが できます。

# <span id="page-3-0"></span>無効化設定の確認1

設定変更したSNIPを再度選択し、[Edit]ボタンを押下します。

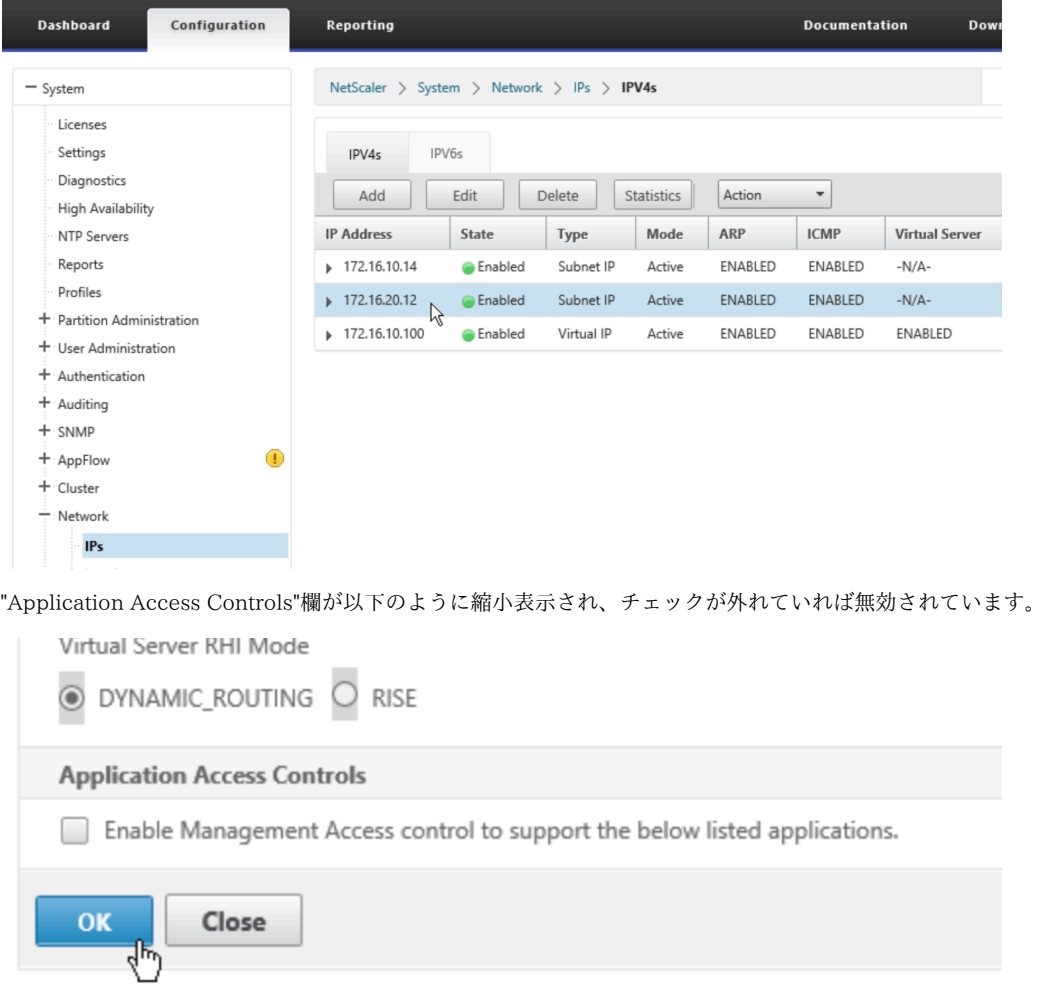

# <span id="page-3-1"></span>無効化設定の確認2

無効化を実施したSNIPに対し、NetScalerの外部からssh、gui(http、https)でのログイン、snmpでの値取得を試み応答が返ってこないことを

確認ください。

お客様の環境に依存するため、例は載せておりません。

#### <span id="page-4-0"></span>設定の保存

画面右上にフロッピーディスクのマークを押下します。

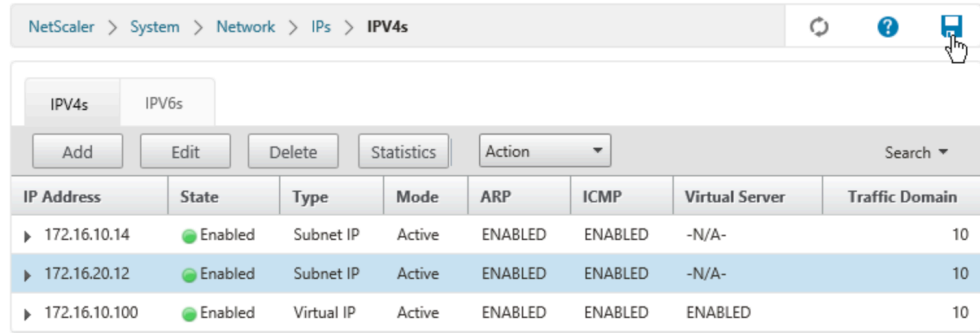

確認のホップアップが出ますので[Yes]を選択ください。

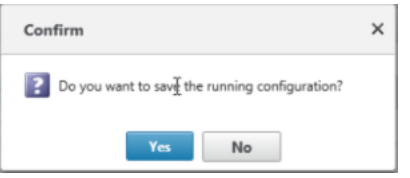

本操作を実施しない場合、何らかの理由でNetScalerが再起動した際に変更した設定が全て元の状態に戻ります。 必ず設定を保存するようご注意ください。

# <span id="page-4-1"></span>CLIでの設定方法

以下操作は、NetScalerに対しsshでログインした場合の設定方法を記載します。

#### <span id="page-4-2"></span>作業対象のSNIPを確認

show ns ip

を実行し、NetScalerに登録されているIPアドレスを確認します。

TypeがSNIPとなっているアドレスのうち、設定変更が必要なアドレスがあることを確認ください。

以下の例では172.16.10.14及び172.16.20.12がSNIPであることがわかります。

以降の手順では、172.16.20.12が対処すべき対象として設定変更を進めます。

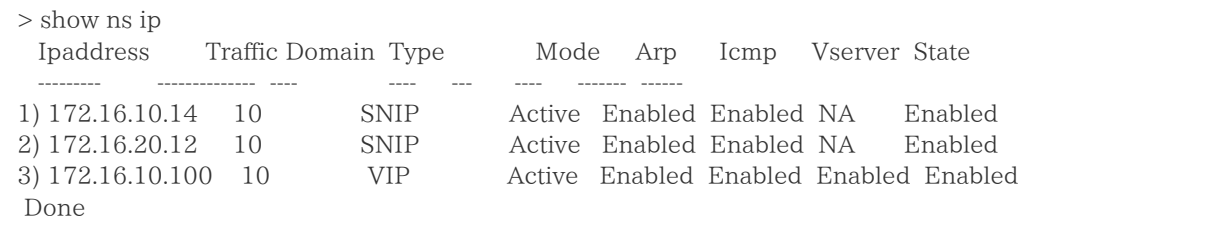

<span id="page-5-0"></span>SNIPの詳細設定を確認

show ns ip "対象のIPアドレス" -td 10

を実行し、management access及びsshなどのオプション状況を確認します。

以下の例では、management access、ssh、gui、snmpがEnabledになっていることがわかります。

```
> show ns ip 172.16.20.12 -td 10
 IP: 172.16.20.12
(中略)
 management access: Enabled
  telnet: Disabled
  ftp: Disabled
  ssh: Enabled
  gui: Enabled
  snmp: Enabled
 (中略)
 Done
```
#### <span id="page-5-1"></span>SNIPのmanagement accessを無効化

対象のIPアドレスでEnabledになっていたmanagement access及びsshなどのオプションを下記コマンドで無効化(Disabled)します。

set ns ip "対象のIPアドレス" -td 10 -ssh Disabled -gui Disabled -snmp Disabled -mgmtAccess Disabled

以下の例では、172.16.20.12に対して、management access、ssh、gui、snmpをDiabledに変更しています。

> set ns ip 172.16.20.12 -td 10 -ssh Disabled -gui Disabled -snmp Disabled -mgmtAccess Disabled Done

お客様が設定変更を行うためにアクセスしているSNIPに対して上記コマンドを実施しますと、再びログインができなくなります。 Λ

まだ設定は保存されておりませんので、ECL2.0カスタマーポータルからNetScalerを再起動するなどして変更前の状態に戻すことが できます。

<span id="page-5-2"></span>無効化設定の確認1

show ns ip "対象のIPアドレス" -td 10

を実行し、management access及びsshなどのオプション状況を確認します。

以下の例では、management access、ssh、gui、snmpが全てDisabledになっていることがわかります。

```
> show ns ip 172.16.20.12 -td 10
 IP: 172.16.20.12
(中略)
 management access: Disabled
 telnet: Disabled
  ftp: Disabled
  ssh: Disabled
  gui: Disabled
  snmp: Disabled
 (中略)
 Done
```
## <span id="page-6-0"></span>無効化設定の確認2

無効化を実施したSNIPに対し、NetScalerの外部からssh、gui(http、https)でのログイン、snmpでの値取得を試み応答が返ってこないことを 確認ください。

お客様の環境に依存するため、例は載せておりません。

#### <span id="page-6-1"></span>設定の保存

save ns config

を実行し、変更した設定を保存下さい。

本操作を実施しない場合、何らかの理由でNetScalerが再起動した際に変更した設定が全て元の状態に戻ります。 必ず設定を保存するようご注意ください。

### <span id="page-6-2"></span>改訂履歴

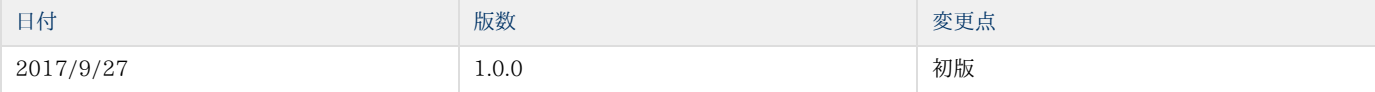